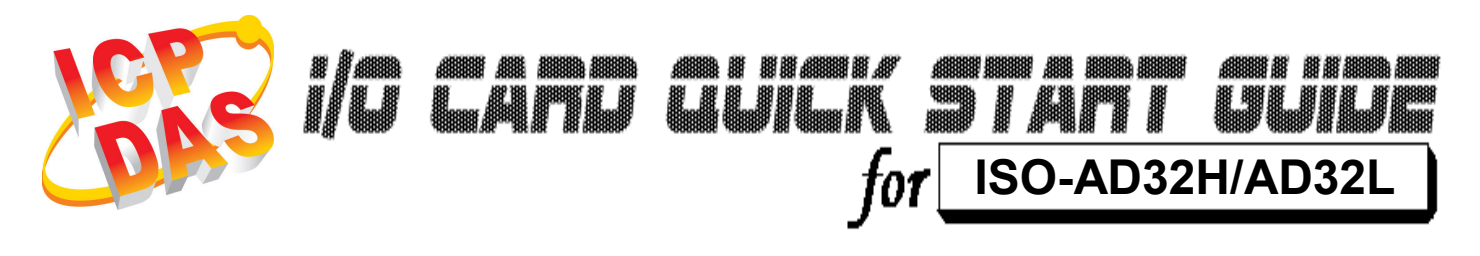

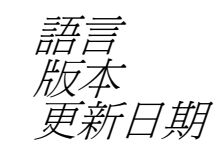

語言 繁體中文  $V1.0$ *「日期* Nov.2008

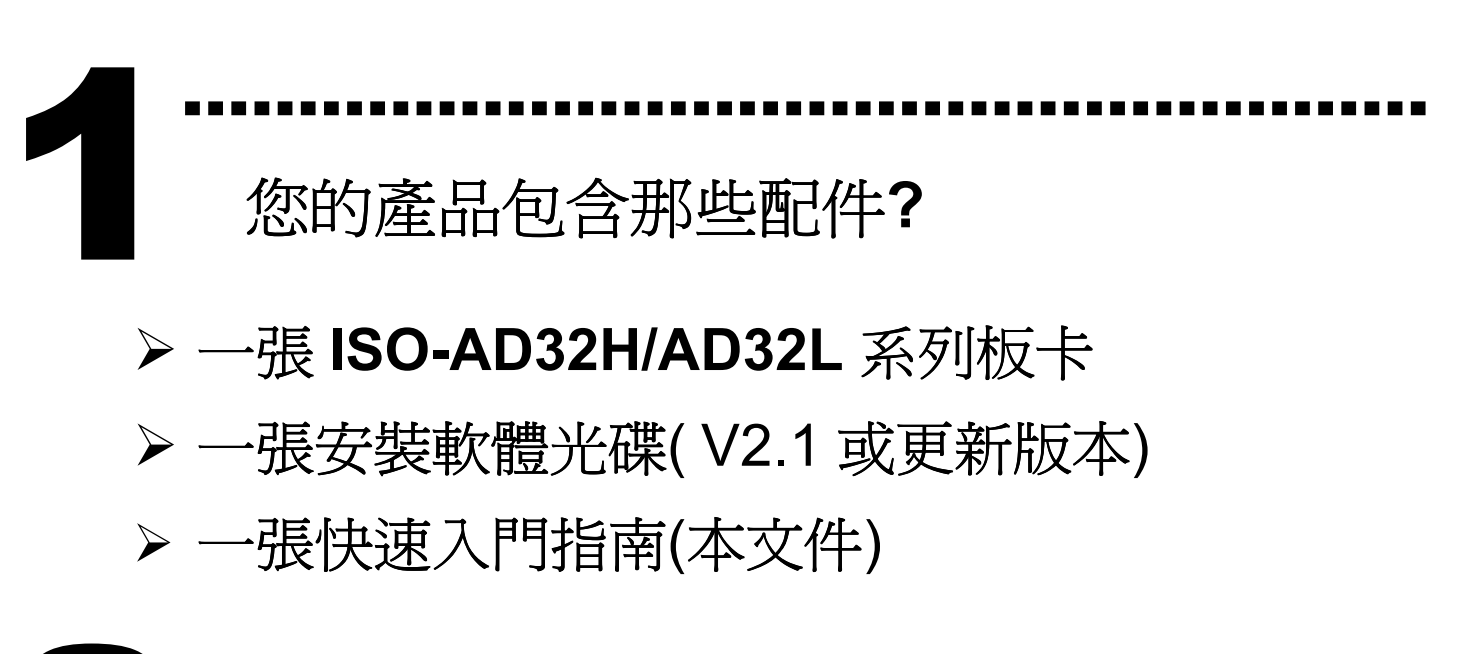

……………………………………………… 安裝 Windows 驅動程式 2

請依照下列步驟:

1. 執行 Windows 驅動程式安裝。驅動程式位置:

CD:\NAPDOS\ISA\ISO-AD32\

http://ftp.icpdas.com/pub/cd/iocard/isa/napdos/isa/iso-ad32/ (Windows NT 驅動程式支援 Windows 2K 及 windows XP/2003/Vista 32bit 版本。)

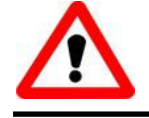

Windows 驅動程式只支援 windows 98/NT/2000 及 XP/2003/Vista 32-bit 版本

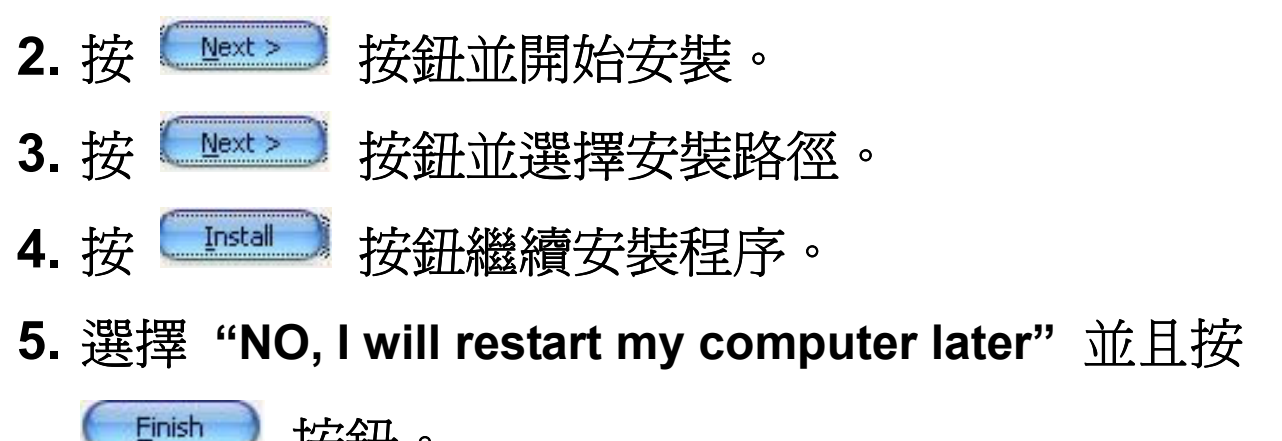

按鈕。

# ……………………………………………… I/O 位址 & IRQ 設定 3

將 SW1 調整為你所需要的 I/O 基準位址。

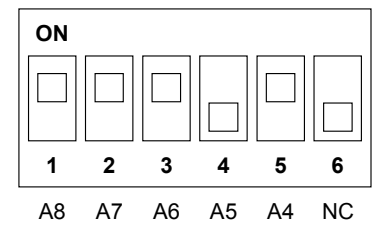

SW1 : 基準位址

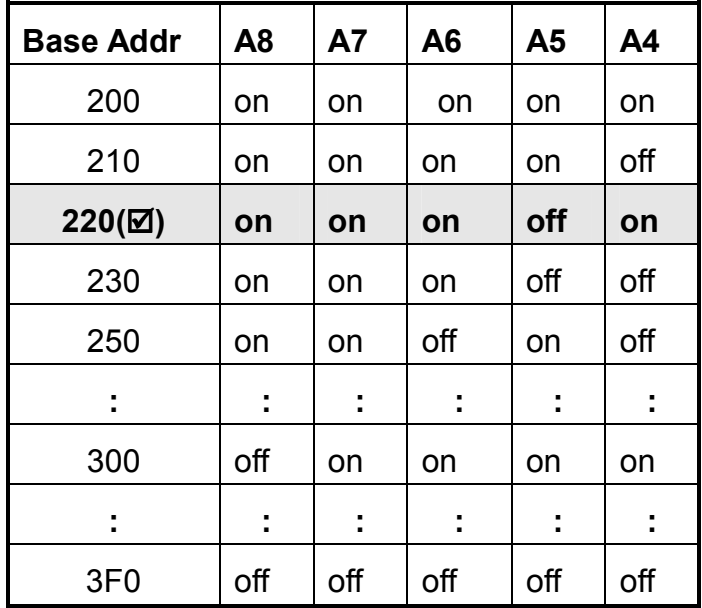

(☑): 預設基準位址 0x220

JP1: 選擇 Analog Input 類型 / JP2: 選擇 IRQ 通

道。

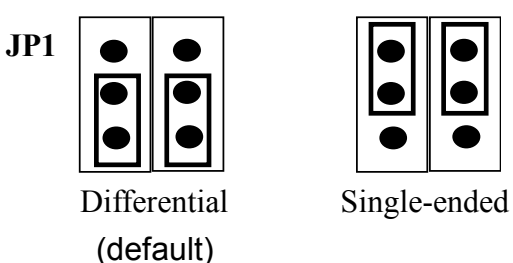

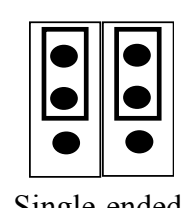

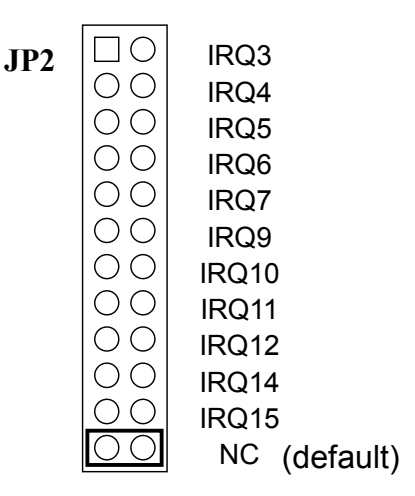

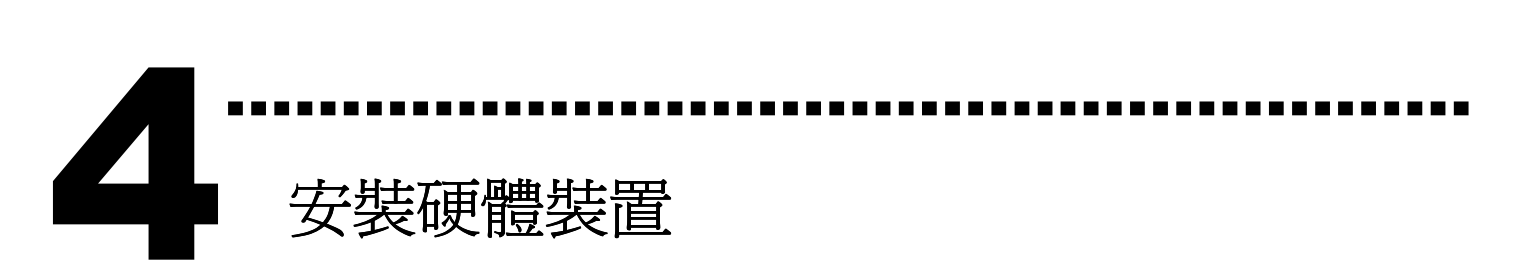

請依照下列步驟:

- 1. 關掉電腦電源
- 2. 打開電腦機殼
- 3. 選擇未使用的 ISA 插槽, 並移除保護裝置
- 4. 小心插入板卡至 ISA 插槽中, 並以螺絲固定住
- 5. 裝回電腦機殼
- 6. 啟動電腦電源

在啟動電腦,進入 Windows 後繼續進行下一步驟。

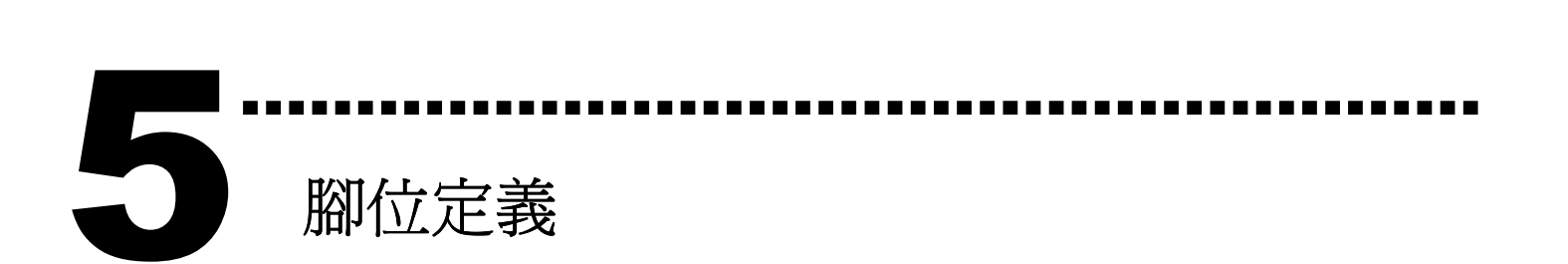

## CN1:Single-Ended Analog Input / Differential Analog Input 接頭。

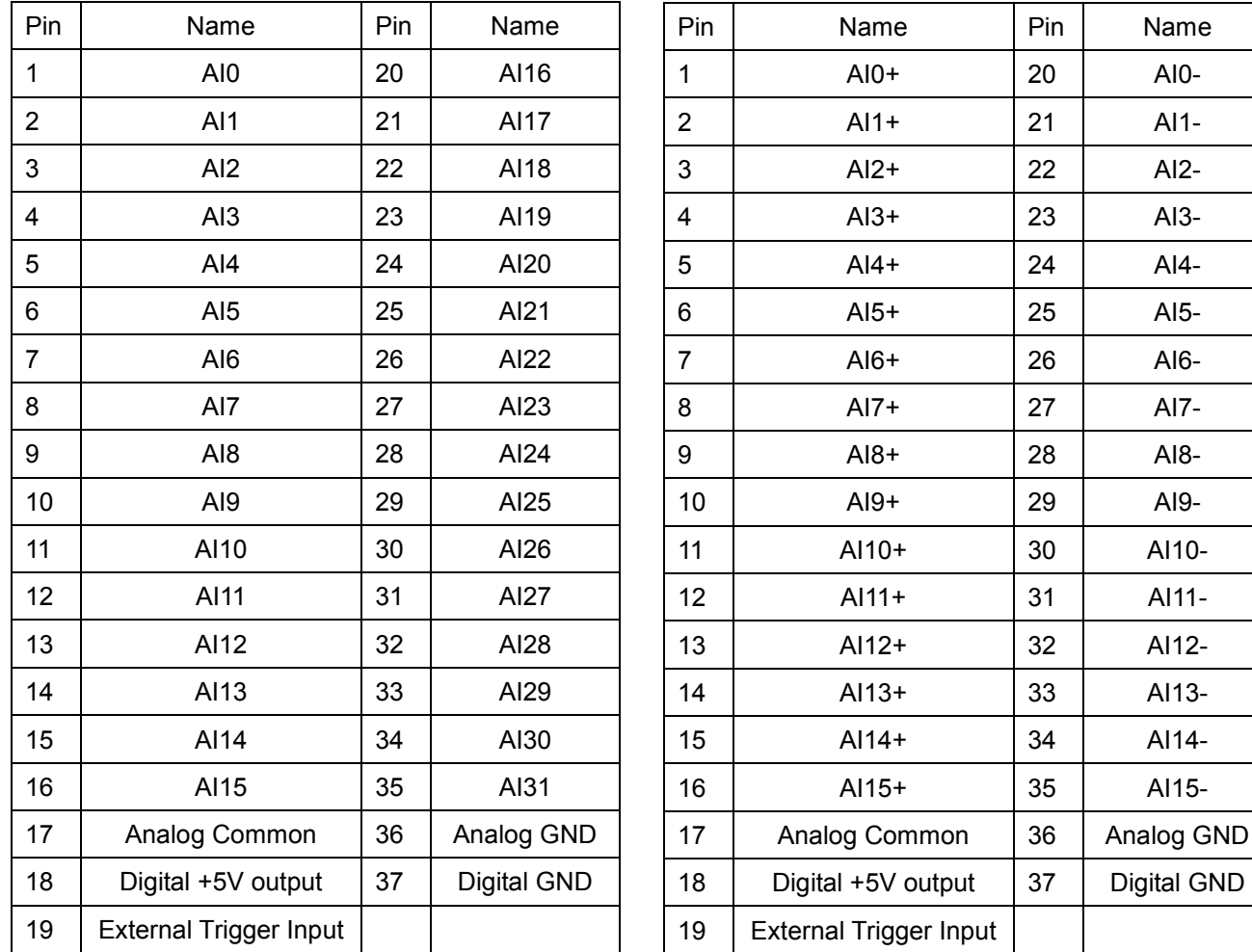

(Single-ended analog input)

(Differential analog input)

### 更詳細的 "腳位定義" 資訊。請參考:

#### CD:\NAPDOS\ISA/ISO-AD32/Manual/ISO-AD32.pdf

http://ftp.icpdas.com/pub/cd/iocard/isa/napdos/isa/iso-ad32/manual/iso-ad32.pdf

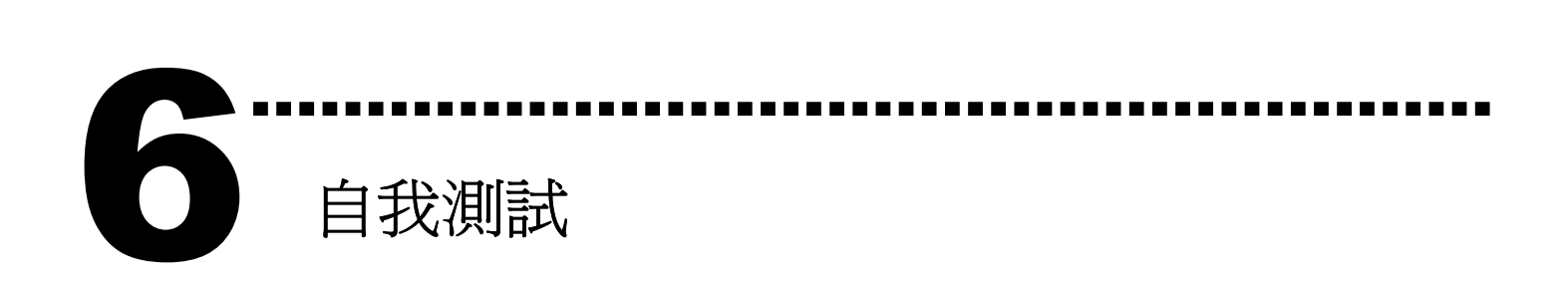

1. 使用 DN-37(選購) 連接至板卡 CN1。 2. 此範例為 Single-Ended Analog Input。 AI0 連接至 Analog GND (pin1 連接至 pin36) AI8 連接至 Analog GND (pin9 連接至 pin36) AI16 連接至 Analog GND (pin20 連接至 pin36) AI24 連接至 Analog GND (pin24 連接至 pin36)

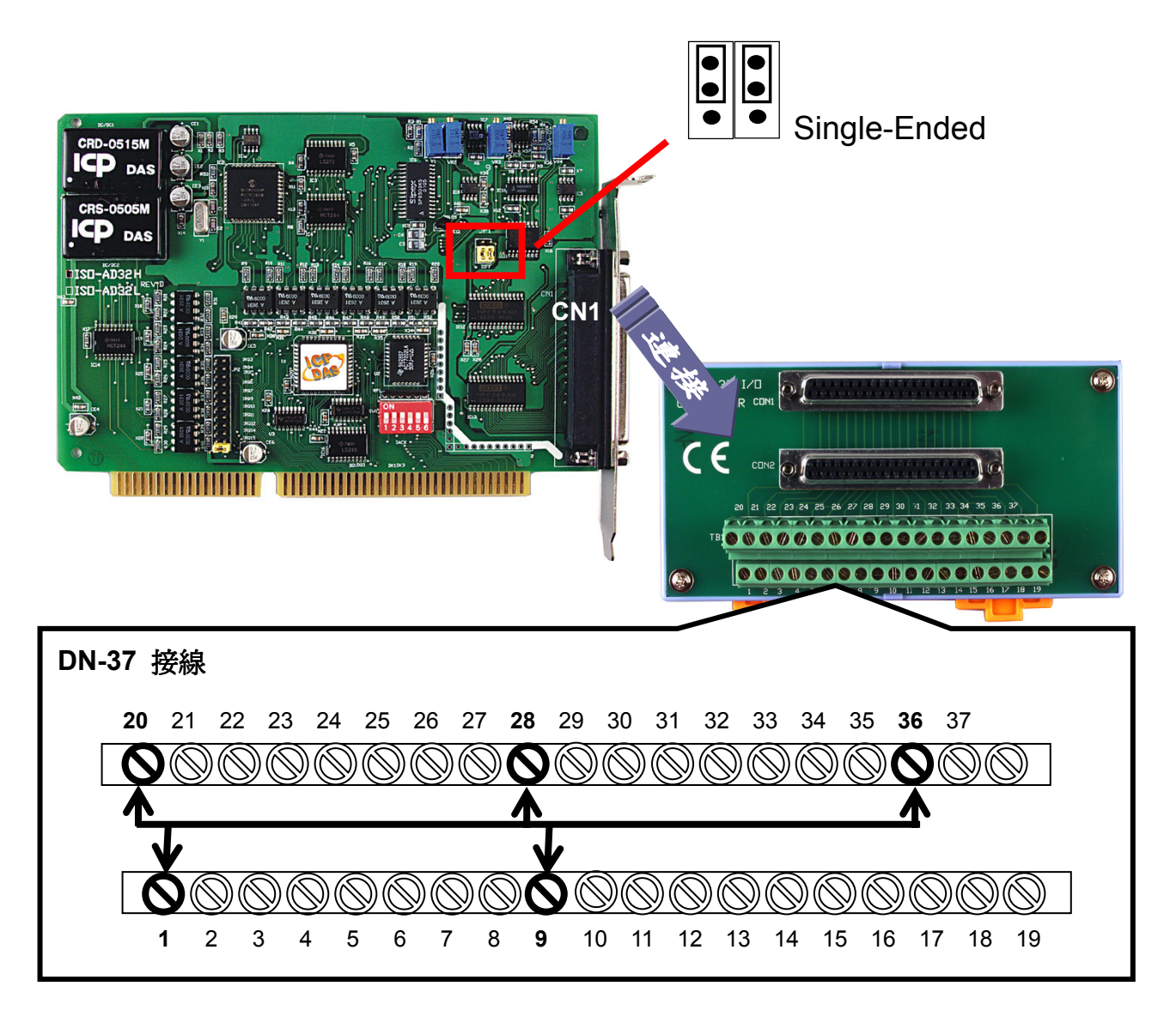

3. 執行 ISO-AD32 範例程式。

程式路徑(預設):

## C:\DAQPro\ISO-AD32\DEMO

4. 確認硬體、配置設定和 Diag 測試。

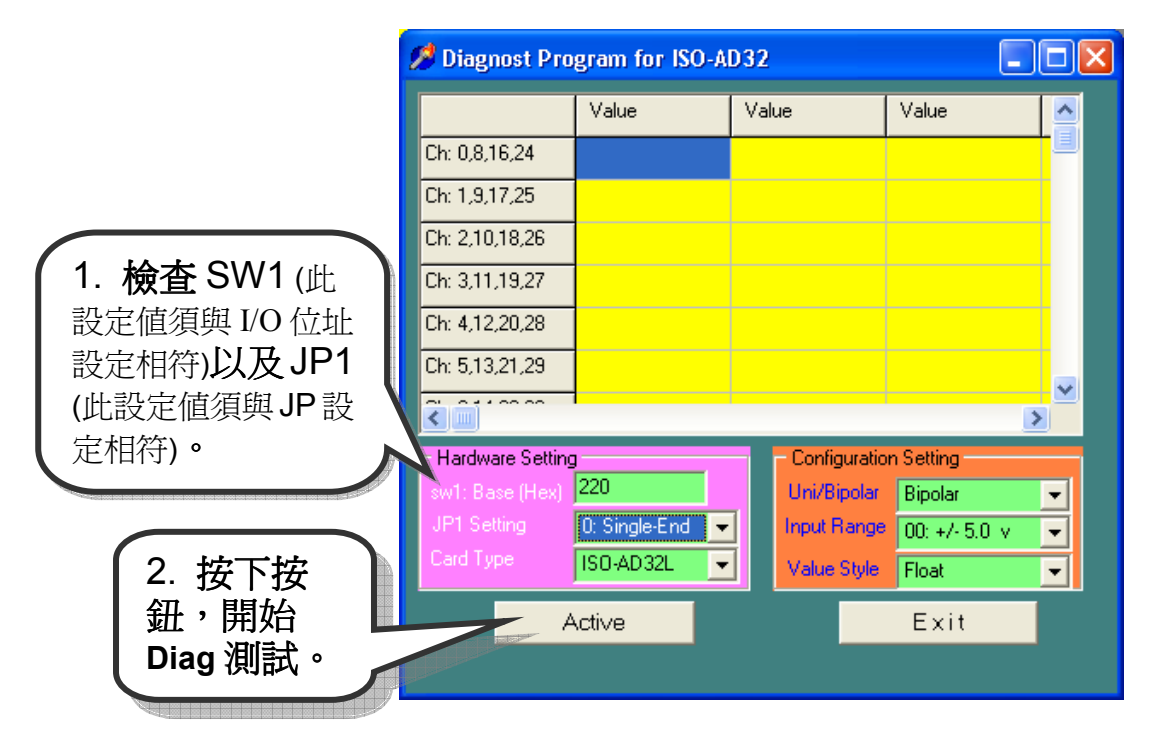

5. Diag 功能測試。

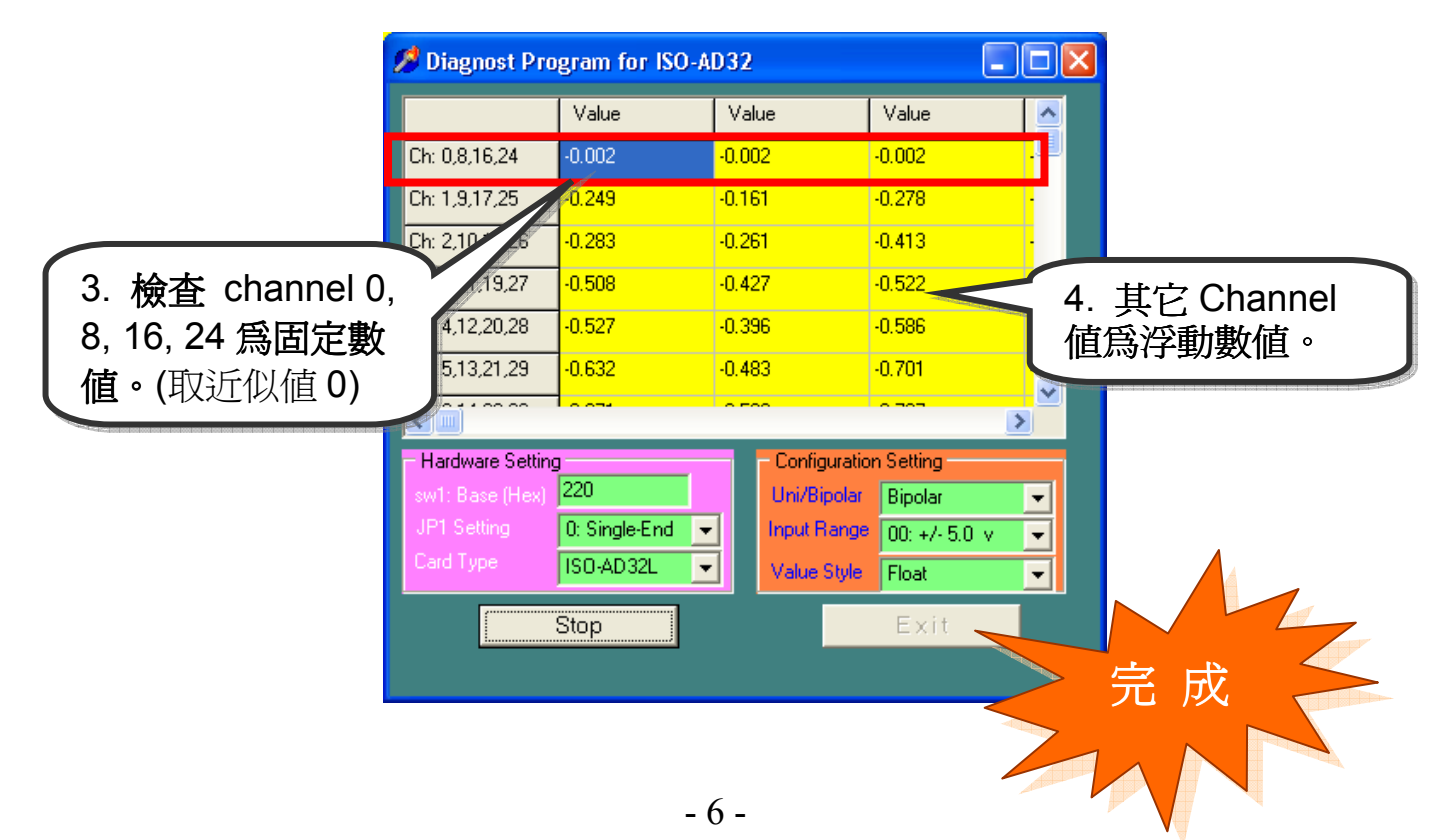

參考資訊

7

## ISO-AD32 系列板卡產品網頁:

http://www.icpdas.com/products/DAQ/pc\_based/iso\_ad32.htm

………………………………………………

DN-37(選購品)網頁:

http://www.icpdas.com/products/DAQ/screw\_terminal/dn\_37.htm

相關文件位置:

CD:\NAPDOS\ISA\ISO-AD32\manual

http://ftp.icpdas.com/pub/cd/iocard/isa/napdos/isa/iso-ad32/manual/

相關軟體位置:

CD:\NAPDOS\ISA\ISO-AD32

http://ftp.icpdas.com/pub/cd/iocard/isa/napdos/isa/iso-ad32/

泓格科技(ICP DAS)主網頁 http://www.icpdas.com

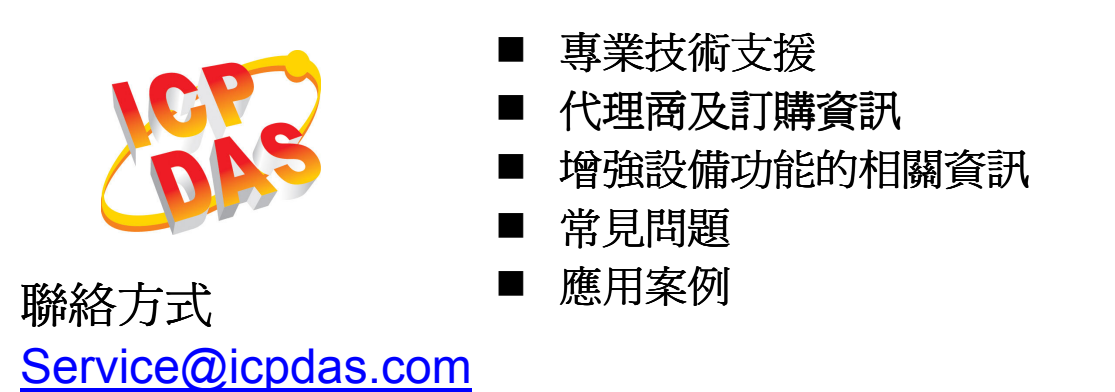

Copyright ©2008 by ICP DAS Co., Ltd. All right are reserved